### **Purpose**

How do I create a complex SQL backup schedule?

### **Description**

In some environments, it's preferable to have high frequency backups of SQL databases on some days at some times while having fewer backups on other days or other times while taking advantage of backups more than once per hour during at least some of this time.

# **Cause**

The RRC UI for SQL scheduling is fairly simple, and it may not be obvious that it is actually quite configurable and flexible. Here's an example:

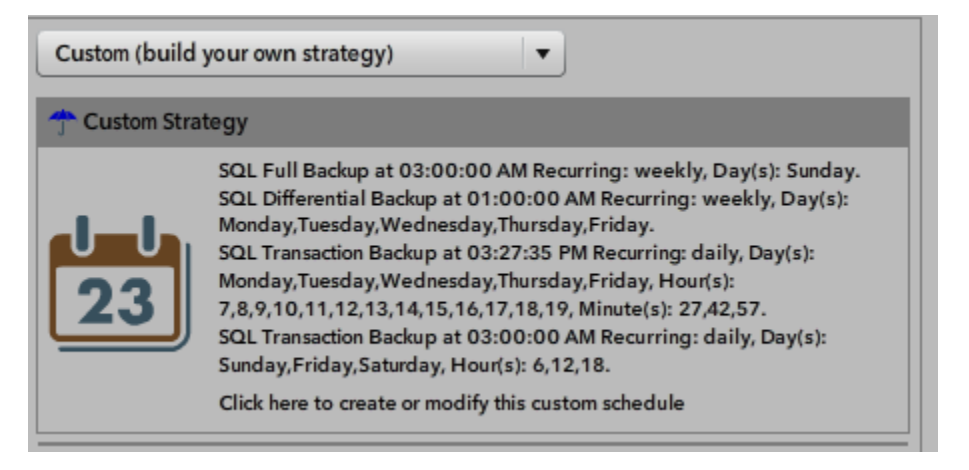

In this scenario, we've created a full on Sunday, with daily differential backups Monday thru Friday. Transaction log backups have 2 separate schedules, one 5 days a week from 7AM to 7PM running every 15 minutes, but transaction log backups are also running Friday, Saturday and Sunday only at 6AM, midnight and 6PM.

When attempting to build this strategy using the "Custom (Build your own strategy)" option, minute level granularity is not presented, making many believe this level of granularity is not possible.

# **Resolution**

- 1) Instead of creating the schedule using the customer schedule, use the "Full with Transaction Logs" template first, selecting your databases that use the "Full" backup model and give it a name.
- 2) Set the time/schedule for the full backup
- 3) Set the transaction minute increment to your desired frequency.
- 4) Save the schedule.
- 5) From the Schedule name field, select the schedule you just created. You should now see it display a custom strategy with your full and lots of transaction backups 24x7
- 6) Double click the strategy box to open the calendar browser.
- 7) You should see your Fulls scheduled along with SQL transaction log backups daily. Double click one of the transaction log backups to edit it's settings.
- 8) Under the hourly option, select the days of the week you want this highfrequency rotation to run, and then below specify the hours you want it corralled to. For example, Monday thru Friday 8AM to 5PM. Save this backup type and return to the calendar.
- 9) Now, to cover those other hours Monday thru Friday, say 2AM to 11PM, drag a transaction backup type icon from the left side to todays date, creating a second transaction schedule instance. Set this rotation to hourly, selecting for example only the hours 2AM, 4AM, 7PM, 9PM, and 11PM, also Monday thru Friday and save this item.
- 10) To cover the weekend, now drag another transaction log icon to the first weekend day after today, but this time select Sat and Sunday only, and only the hours you want log backups run. Say every 6 hours.
- 11) Most people running that many transaction log backups in a week also want a daily rollup in differential backups, so drag one of those and set it's frequency as you like. You can add more than one differential frequency as well.
- 12) When complete, confirm your calendar and then review the schedule in the custom strategy field. Don't forget to save the schedule when you're done.

# **Third-Party Sources**